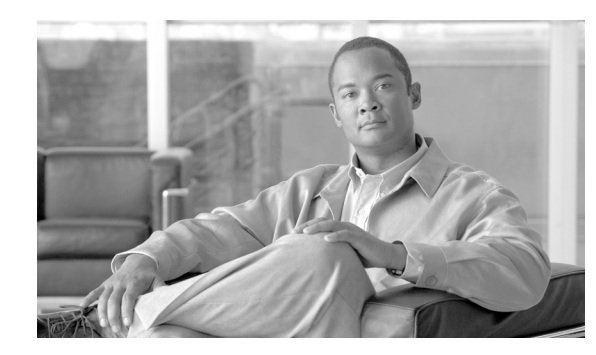

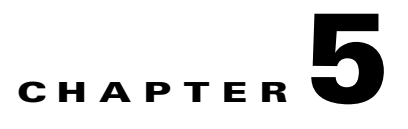

# **Performing User and System Administration**

This chapter provides information about performing user and system administration tasks in Cisco Prime Network Analysis Module 5.1(3) and generating diagnostic information for obtaining technical assistance.

This chapter contains the following sections:

- [System Administration, page 5-1](#page-0-0), describes menu options that enable you to perform system administrative tasks and manage the NAM.
- **•** [Diagnostics, page 5-11](#page-10-0), describes menu options that help you diagnose and troubleshoot problems.
- [User Administration, page 5-13,](#page-12-0) describes how you configure either a local database or provide information for a ACS/TACACS+ database for user authentication and authorization. This section also describes the current user session window.
- **•** [Out-of-Band Management, page 5-22](#page-21-0), describes how to use the Cisco Management Integrated Controller (CIMC) on the Cisco Prime NAM 2300 Series Appliances.

# <span id="page-0-0"></span>**System Administration**

The System option of the Administration menu provides access to the following functions:

- **•** [Resources, page 5-2](#page-1-0)
- **•** [Network Parameters, page 5-2](#page-1-1)
- **•** [SNMP Agent, page 5-3](#page-2-0)
- **•** [System Time, page 5-6](#page-5-0)
- **•** [E-Mail Setting, page 5-8](#page-7-0)
- **•** [Web Data Publication, page 5-9](#page-8-0)
- **•** [Syslog Setting, page 5-9](#page-8-1)
- **•** [SNMP Trap Setting, page 5-10](#page-9-0)
- **•** [Preferences, page 5-11](#page-10-1)

Ĭ.

## <span id="page-1-2"></span><span id="page-1-0"></span>**Resources**

Choose **Administration** > **System > Resources** to view the System Overview window. [Table 5-1](#page-1-2)  describes the fields of the System Overview window.

| <b>Field</b>              | <b>Description</b>                                                                                                    |  |
|---------------------------|----------------------------------------------------------------------------------------------------|--|
| Date                      | Current date and time synchronized with the switch,<br>router, or NTP server.                                                                                                    |  |
| <b>Hostname</b>           | NAM hostname.                                                                                                    |  |
| <b>IP Address</b>         | NAM IP address.                                                                                                    |  |
| <b>System Uptime</b>      | Length of time the host has been running uninterrupted.                                                                                                    |  |
| <b>CPU Utilization</b>    | Percentage of CPU resources being consumed by the<br>NAM. Average, at top, indicates the average CPU usage<br>of all CPUs. Each individual CPU in a multi-CPU<br>platform is listed separately.                                                                                                    |  |
| <b>Memory Utilization</b> | Percentage of memory resources being consumed by the<br>NAM.                                                                                                    |  |
| <b>Memory Total</b>       | Total amount of system memory.                                                                                                    |  |
| <b>Disk Usage</b>         | Shows root, config, and data partitions with their total<br>and free space.                                                                                                    |  |
| <b>Data Files</b>         | Shows the amount of disk space used up by the<br>performance data base files (DB) and the packet capture<br>to disk (capture files).                                                                                                    |  |
| <b>NIC Statistics</b>     | Shows the health and usage information on the data ports,<br>where the NAM receives most of the traffic to be<br>analyzed. It shows the number of packets received (rx<br>pkts), number of bytes received (rx bytes) and number of<br>packets lost or dropped (rx lost). The first number shows<br>cumulative counts since the start of the NAM, and the<br>second one shows the same counters for the last ten<br>seconds. |  |

*Table 5-1 System Overview*

## <span id="page-1-1"></span>**Network Parameters**

To view and set network parameters such as your site's name servers:

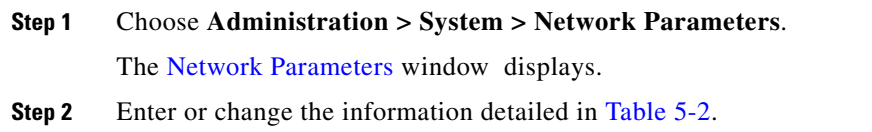

**Note** NAM 5.1(x) does not support using IPv6 for the network parameter IP address.

<span id="page-2-1"></span>*Table 5-2 Network Parameters Dialog Box*

| <b>Field</b>        | <b>Description</b>                   |  |
|---------------------|--------------------------------------|--|
| <b>IP Address</b>   | NAM IP address.                      |  |
| <b>IP Broadcast</b> | NAM broadcast address.               |  |
| <b>Subnet Mask</b>  | NAM subnet mask.                     |  |
| <b>IP Gateway</b>   | NAM IP gateway address.              |  |
| <b>Host Name</b>    | NAM hostname.                        |  |
| <b>Domain name</b>  | NAM domain name.                     |  |
| <b>Nameservers</b>  | NAM nameserver address or addresses. |  |

#### **Step 3** Do one of the following:

- **•** To save the changes, click **Submit**.
- **•** To cancel the changes, click **Reset**.

## <span id="page-2-0"></span>**SNMP Agent**

An SNMP Agent is a network management software module that resides in a managed device. It has local knowledge of management information and translates that information into a form compatible with SNMP.

You can manage devices with SNMPv3 in addition to SNMPv2 and SNMPv1. The NAM polls the managed device to get its basic health and interface stats. For NAM blades, the managed device is the switch in which the NAM is inserted, and the NAM software negotiates with the switch to use SNMP and a community string to do the polling. This community string is only valid for use with the NAM. For security purposes, the switch associates the community string with the NAM's IP address only, and no other SNMP application can use this community string to communicate with the switch. For more information about community strings, see [Working with NAM Community Strings, page 5-4.](#page-3-0)

Also, to further alleviate any security concerns, the SNMP exchanges between NAM blades and the switch take place on an internal backplane bus. These SNMP packets are not visible on any network, nor any interface outside of the switch. It is a completely secure out-of-band channel inside the switch.

For other platforms, such as Cisco NAM appliances, you can type in any IP address and use it as the managed device. In setting managed devices, virtual NAM platforms managed devices function just like the NAM appliances. On all platforms, NAM can only monitor and display data for one managed device at a time.

In this case, the managed device may only want to use SNMPv3 since it is more secure.

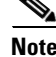

**Note** NAM blades use SNMPv2 to manage the locally managed device.

 $\mathbf I$ 

To view and set the NAM SNMP Agent:

- **Step 1** Choose **Administration** > **System > SNMP Agent**.
- <span id="page-3-1"></span>**Step 2** Enter or change the information in the NAM SNMP window. The fields are detailed in [Table 5-3](#page-3-1).

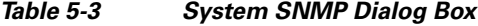

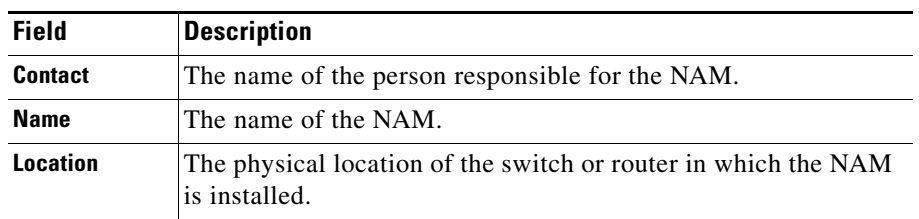

**Step 3** Do one of the following:

- **•** To save the changes, click **Submit**.
- **•** To cancel the changes, click **Reset**.

```
Step 4 Set the NAM community strings. See Working with NAM Community Strings, page 5-4.
```
### <span id="page-3-0"></span>**Working with NAM Community Strings**

You use community strings so that other applications can send SNMP get and set requests to the NAM, set up collections, poll data, and so on.

#### **Creating NAM Community Strings**

To create the NAM community strings:

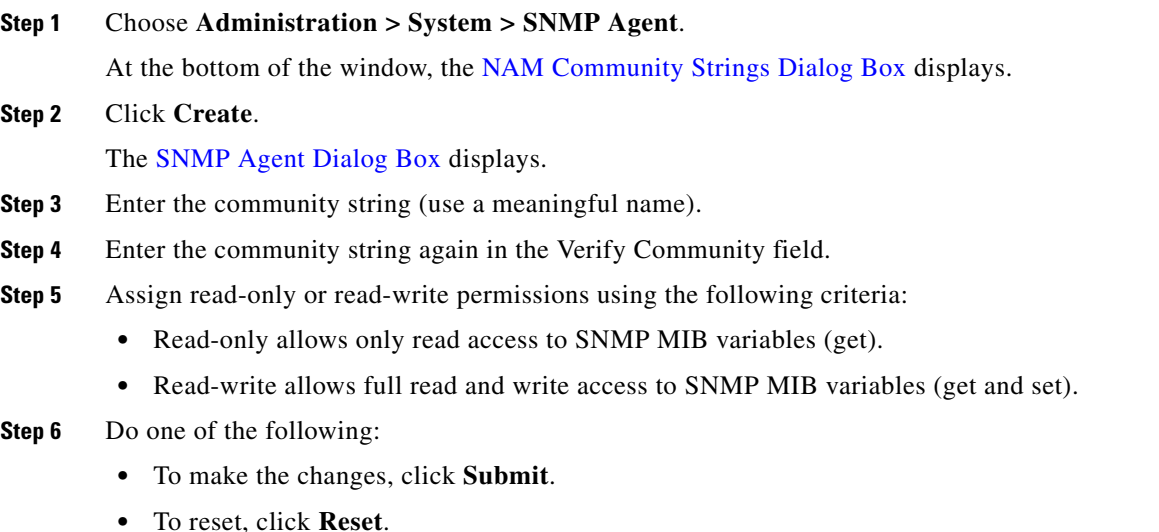

**•** To cancel and return to the previous window, click **Cancel**.

#### **Deleting NAM Community Strings**

To delete the NAM community strings:

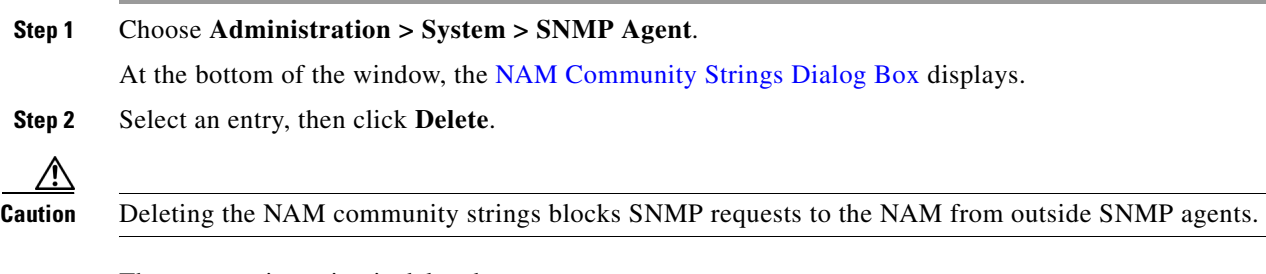

The community string is deleted.

#### **Testing the Router Community Strings**

Before the router can send information to the NAM using SNMP, the router community strings set in the NAM must match the community strings set on the actual router. The Router Parameters dialog box displays the router name, hardware, Supervisor engine software version, system uptime, location, and contact information.

The local router IP address and the SNMP community string must be configured so that the NAM can communicate with the local router.

To set the community strings on the router, use the router CLI. For information on using the CLI, see the documentation that accompanied your device.

⁄!\

**Caution** The router community string you enter must match the read-write community strings on the router. Otherwise you cannot communicate with the router.

To test router community strings:

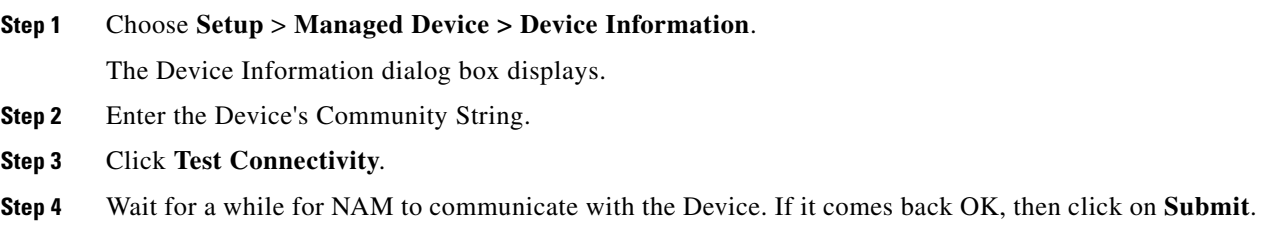

## <span id="page-5-0"></span>**System Time**

The NAM gets the UTC (GMT) time from several sources, depending on its the NAM type. All NAMs can be set up to get their time from an external NTP server.

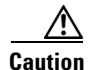

**Caution** Both the client computer and the NAM server must have the time set accurately for their respective time zones. If either the client or the server time is wrong, then the data shown in the GUI will be wrong.

The clock identity is the first three octets of the MAC address, followed by "ff fe," and then the last three octets of the MAC address, as shown in the example below.

```
root@nam.localdomain# sho time ptp parent 
PTP PARENT PROPERTIES
  Parent Clock:
   Parent Clock Identity: 0xec:44:76:ff:fe:5d:12:0
  Parent Port Number: 6
```
After the NAM acquires the time, you can set the local time zone using the NAM System Time configuration window.

You can configure the NAM system time by using one of the following methods:

**•** [Synchronizing the NAM System Time with the Switch or Router, page 5-6](#page-5-1)

This option is valid only for WS-SVC-NAM-1, WS-SVC-NAM-2, WS-SVC-NAM-3, NME-NAMs, and SM-SREs.

**•** [Synchronizing the NAM System Time Locally, page 5-7](#page-6-2)

This option is valid for Cisco Prime NAM appliances, Nexus 1010 VSB, and WAAS Virtual Blade NAM.

- **•** [Configuring the NAM System Time with an NTP Server, page 5-7](#page-6-0)
- [Configuring the NAM System Time with Precision Time Protocol \(IEEE 1588\), page 5-7](#page-6-1) This option is valid for WS-SVC-NAM-3.

### <span id="page-5-1"></span>**Synchronizing the NAM System Time with the Switch or Router**

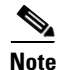

**Note** This section is valid only for WS-SVC-NAM-1, WS-SVC-NAM-2, and NME-NAMs.

To configure the NAM system time from the switch or router:

- **Step 1** Choose **Administration > System > System Time**.
- **Step 2** Choose the Switch or Router radio button.
- **Step 3** Select the Region and local time zone from the lists.
- **Step 4** Do one of the following:
	- **•** To save the changes click **Submit**.
	- **•** To leave the configuration unchanged, click **Reset**.

Г

### <span id="page-6-2"></span>**Synchronizing the NAM System Time Locally**

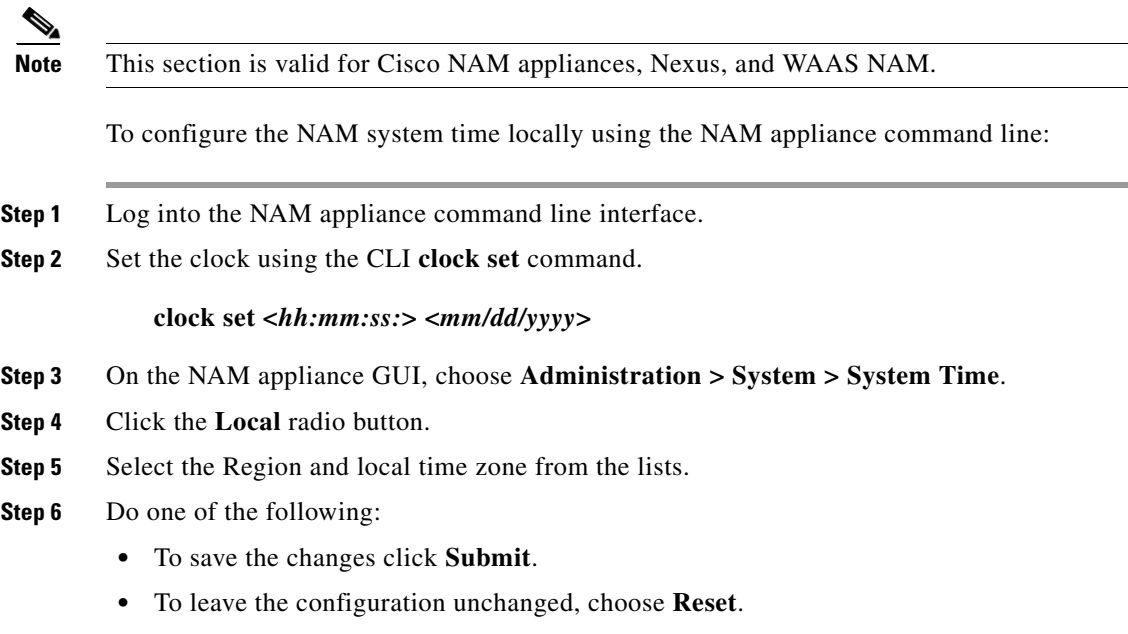

### <span id="page-6-0"></span>**Configuring the NAM System Time with an NTP Server**

To configure the NAM system time with an NTP server:

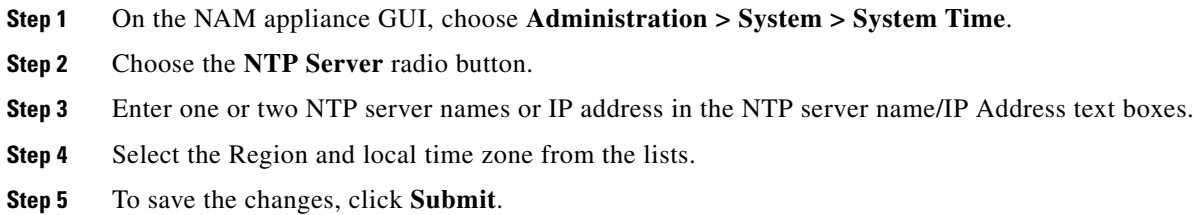

### <span id="page-6-1"></span>**Configuring the NAM System Time with Precision Time Protocol (IEEE 1588)**

To use Precision Time Protocol (PTP), you will need to have a PTP-aware or multicast-enabled switch connected to the sync port on the front of the NAM-3, as well as a PTP master connected to the switch. To configure the NAM system time using PTP:

- **Step 1** On the NAM, choose **Administration > System > System Time**.
- **Step 2** Choose the **PTP** radio button.
- **Step 3** Enter the IP address of the PTP interface in the "PTP Interface IP Address" field.
- **Step 4** Enter the subnet mask in the "PTP Interface Subnet Mask" field.
- **Step 5** For NAM Local Time Zone, select the Region and the Zone from the drop-down lists.

**Step 6** To save the changes, click **Submit** and continue to the next section, [Displaying Precision Time Protocol](#page-7-2)  [Status](#page-7-2), to show detailed PTP information.

#### <span id="page-7-2"></span>**Displaying Precision Time Protocol Status**

**Step 1** Configure PTP using the [Configuring the NAM System Time with Precision Time Protocol \(IEEE 1588\)](#page-6-1) steps above (this must be done before the status can successfully be displayed).

**Step 2** Choose **Administration > System > System Time**.

- **Step 3** Make a selection from the drop-down menu and click the **Show** button. The pop-up window that appears will give you detailed information about the selection you chose:
	- **•** clock
	- **•** foreign-master-record
	- **•** parent
	- **•** time-property

## <span id="page-7-0"></span>**E-Mail Setting**

You can configure the NAM to provide e-mail notification of alarms and to e-mail reports. To configure the NAM for e-mail notifications:

#### **Step 1** Choose **Administration** > **System > E-Mail Setting**.

<span id="page-7-1"></span>**Step 2** The Mail Configuration Window displays. [Table 5-4](#page-7-1) describes the [Mail Configuration Options.](#page-7-1)

*Table 5-4 Mail Configuration Options*

| <b>Field</b>                | <b>Description</b>                                                     |
|-----------------------------|------------------------------------------------------------------------|
| <b>Enable Mail</b>          | Enables e-mail of reports and notification of alarms                   |
| <b>External Mail Server</b> | Distinguished name of external mail server                             |
| <b>Send Test Mail</b>       | List e-mail addresses for up to three e-mail recipients                |
| <b>Mail Alarm to</b>        | This recipient will receive alarm notifications and scheduled exports. |

- **Step 3** Check the **Enable Mail** check box.
- **Step 4** Enter the distinguished name of the **External Mail Server**.
- **Step 5** Put an e-mail address in the **Send Test Mail to** field (optional). A test e-mail will be sent to this recipient.
- **Step 6** Put an e-mail address in the **Mail Alarm to** field. Alarm notifications and Exports will be sent to this recipient.
- **Step 7** Click **Submit** to save your modifications, or click **Reset** to clear the dialog of any characters you entered or restore the previous settings.

 $\mathbf{r}$ 

## <span id="page-8-0"></span>**Web Data Publication**

Web Data Publication allows general web users and websites to access (or link to) selected NAM monitor and report windows without a login session.

Web Data Publication can be open or restricted using Access Control List (ACL) and/or publication code. The publication code, if required, must be present in the URL address or cookie to enable access to published data.

To enable Web Data Publishing:

#### **Step 1** Choose **Administration** > **System > Web Data Publication**.

- **Step 2** Check the Enable Web Data Publication check box.
- **Step 3** Enter a Publication Code (Optional). This is the pass code required in a URL's cookie to access the published page. For example, a publication code set to *abc123* would be able to access the following published window:

#### **http://<nam-hostname>/application-analysis/index?publicationcode=abc123**

**Step 4** Enter an ACL Permit IP Address/Subnets to permit only those IP addresses or subnets access to web publications. No entry provides open access to all.

#### **Step 5** Click **Submit** to enable web publishing, or click **Reset** to clear the dialog of any characters you entered.

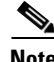

**Note** Before the new iSCSI storage entry takes effect, you must reboot the NAM system.

## <span id="page-8-1"></span>**Syslog Setting**

NAM syslogs are created for alarm threshold events, voice threshold events, or system alerts. You can specify whether syslog messages should be logged locally on the NAM, on a remote host, or both. You can use the NAM to view the local NAM syslogs.

**Note** Prime NAM sends syslog alerts for audit trail events and configured alarm threshold events. Prime NAM does *not* send syslog alerts about its own physical state (temperature levels or interface status changes). For a list of user activities logged in the audit trail window, see [Audit Trail, page 5-12.](#page-11-0)

If logging on a remote host, in most Unix-based systems, the syslog collector that handles the incoming syslog messages uses the facility field to determine what file to write the message to, and it will use a facility called *local7*. Check the syslog collector configuration to ensure that *local7* is handled properly.

To set up the NAM syslog:

#### **Step 1** Choose **Administration** > **System > Syslog Setting**.

The NAM Syslog Setting window displays.

- **Step 2** In the Remote Server Names field, enter the IP address or DNS name of up to five remote systems where syslog messages are logged. Each address you enter receives syslog messages from all three alarms (Alarm Thresholds, Voice Signaling Thresholds, and System).
- **Step 3** Click **Submit** to save your changes, or click **Reset** to cancel.

## <span id="page-9-0"></span>**SNMP Trap Setting**

Traps are used to store alarms triggered by threshold crossing events. When an alarm is triggered, you can trap the event and send it to a separate host. Trap-directed notifications can result in substantial savings of network and agent resources by eliminating the need for frivolous SNMP requests.

These topics help you set up and manage NAM traps:

- **•** [Creating a NAM Trap Destination, page 5-10](#page-9-1)
- **•** [Editing a NAM Trap Destination, page 5-10](#page-9-2)
- **•** [Deleting a NAM Trap Destination, page 5-11](#page-10-2)

### <span id="page-9-1"></span>**Creating a NAM Trap Destination**

To create a NAM trap destination:

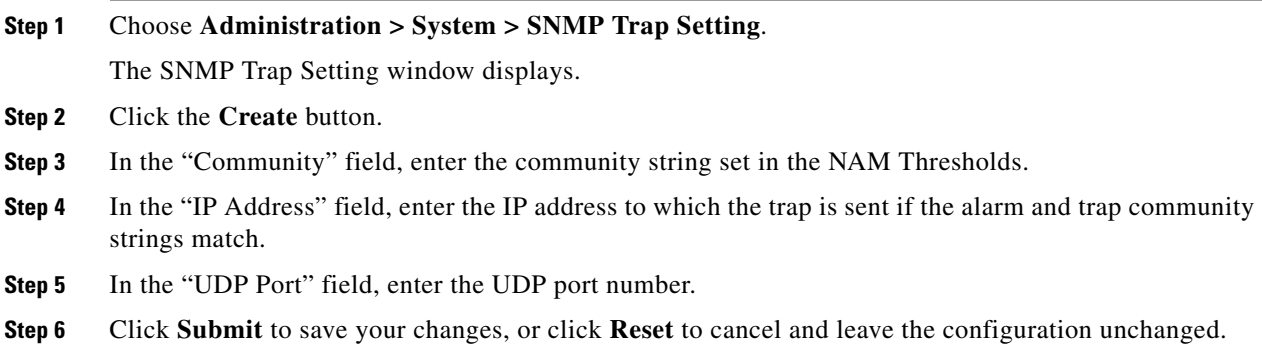

### <span id="page-9-2"></span>**Editing a NAM Trap Destination**

To edit a NAM trap destination:

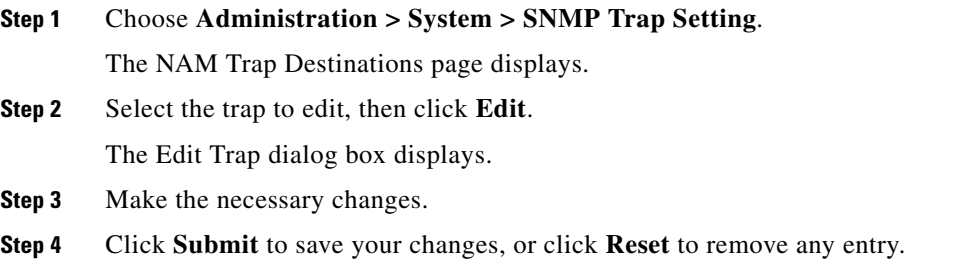

### <span id="page-10-2"></span>**Deleting a NAM Trap Destination**

To delete an existing trap, simply select it from the Traps table, then click **Delete**.

## <span id="page-10-3"></span><span id="page-10-1"></span>**Preferences**

Choose **Administration > System > Preferences** to configure characteristics for the NAM such as NAM display, audit trail, and file format preferences. [Table 5-5](#page-10-3) describes the fields of the Preferences window.

| <b>Field</b>                           | <b>Description</b>                                                                                                    |
|----------------------------------------|----------------------------------------------------------------------------------------------------|
| Refresh Interval (60-3600 sec)         | Amount of time between refresh of information on<br>dashboards.                                                                                                    |
| Top N Entries (1-10)                   | Number of colored bars on the Top N charts.                                                                                                    |
| <b>Perform IP Host Name Resolution</b> | Wherever an IP address is displayed, it will get translated<br>to a hostname via DNS lookup.                                                                                               |
| <b>Data Displayed In</b>               | Data displayed in Bytes or Bits.                                                                                                    |
| <b>International Notation</b>          | Choose the way you would like numbers displayed.                                                                                                    |
| <b>Audit Trail</b>                     | The Audit Trail option displays a listing of recent critical<br>activities that have been recorded in an internal syslog log<br>file. Syslog messages can also be sent to an external log. |
| <b>Capture File Download Format</b>    | Choose ENC (.enc) or PCAP (.pcap) format for captured<br>files.                                                                                                    |

*Table 5-5 Preferences*

# <span id="page-10-0"></span>**Diagnostics**

The Diagnostics option of the **Administration** menu provides tools to aid in troubleshooting. You can use these tools when you have a problem that might require assistance from the Cisco Technical Assistance Center (TAC). There are options for:

- **•** [System Alerts, page 5-11](#page-10-4)
- **•** [Audit Trail, page 5-12](#page-11-0)
- **•** [Tech Support, page 5-12](#page-11-1)

## <span id="page-10-4"></span>**System Alerts**

You can view any failures or problems that the NAM has detected during normal operations. To view System Alerts, choose **Administration** > **Diagnostics > System Alerts**.

Each alert includes a date, the time the alert occurred, and a message describing the alert. The NAM displays up to one thousand (1,000) of the most-recent alerts. If more than 1,000 alerts have occurred, you need to use the NAM CLI command **show tech support** to see all of the alerts.

If you notice an alert condition and troubleshoot and attempt to solve the condition causing the alert, you might want to click **Clear** to remove the list of alerts to see if additional alerts occur.

## <span id="page-11-0"></span>**Audit Trail**

The Audit Trail option displays a listing of recent critical activities that have been recorded in an internal **syslog** log file. Syslog messages can also be sent to an external log.

The following user activities are logged in the audit trail:

- **•** All CLI commands
- **•** User logins (including failed attempts)
- **•** Unauthorized access attempts
- **•** SPAN changes
- **•** NDE data source changes
- **•** Enabling and disabling data collections
- **•** Starting and stopping captures
- **•** Adding and deleting users

Each log entry will contain the following:

- **•** User ID
- **•** Time stamp
- **•** IP address (in case of remote web access)
- **•** Activity description

To access the audit trail window:

#### **Step 1** Choose **Administration** > **Diagnostics** > **Audit Trail**.

The Audit Trail Window displays.

The Audit Trail window provides a way to view the user access log and filter entries based on time, user, (IP address) from or activity. The internal log files are rotated after reaching certain size limit.

## <span id="page-11-1"></span>**Tech Support**

The NAM syslog records NAM system alerts that contain event descriptions and date and time stamps, indicating unexpected or potentially noteworthy conditions. This feature generates a potentially extensive display of the results of various internal system troubleshooting commands and system logs. For a list of user activities logged in the audit trail window, see [Audit Trail, page 5-12](#page-11-0).

This information is unlikely to be meaningful to the average user. It is intended to be used by the Cisco TAC for debugging purposes. You are not expected to understand this information; instead, you should save the information and attach it to an email message to the Cisco TAC.

Before you can view the Tech-Support page, you must enable the System Config user privilege on the **Administration** > **Users > Local Database** page. For more information on editing user privileges, see [Editing a User, page 5-15.](#page-14-0)

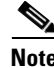

**Note** You can also view this information from the NAM CLI. For information on using the NAM CLI, see *Cisco Network Analysis Module Command Reference*.

To view tech support:

**Step 1** Choose **Administration > Diagnostics > Tech Support**.

After a few minutes, extensive diagnostic information is generated and displayed in the Diagnostics Tech Support Window.

**Step 2** To save the information, either select **File > Save As...** from the browser menu, or scroll to the bottom, click on NAM-logs.tar.bz2, and save it to your local PC.

#### **Downloading Core Files**

To download core files from the Tech-Support page, scroll down to the Core Files section and click on the filename and follow the instructions.

# <span id="page-12-0"></span>**User Administration**

The User Administration option of the **Administration** menu provides the following options:

- **•** [Local Database, page 5-13](#page-12-1)
- **•** [Establishing TACACS+ Authentication and Authorization, page 5-16](#page-15-0)
- [Configuring a TACACS+ Server to Support NAM Authentication and Authorization, page 5-17](#page-16-0)
- **•** [Current User Sessions, page 5-21](#page-20-0)

## <span id="page-12-1"></span>**Local Database**

When you first install the NAM, you use the NAM command-line interface (CLI) to enable the HTTP server and establish a username and password to access the NAM for the first time.

After setting up the initial user accounts, you can create additional accounts, enabling or disabling different levels of access independently for each user.

[Table 5-6](#page-12-2) provides information about [User Privileges](#page-12-2) and describes each privilege.

| <b>Privilege</b>    | <b>Access Level</b>                                                                                      |
|---------------------|----------------------------------------------------------------------------------------------------|
| <b>AccountMamt</b>  | Enables a user to create, delete, and edit user accounts.                                                |
| <b>SystemConfig</b> | Enables a user to edit basic NAM system parameters such as IP address,<br>gateway, HTTP port, and so on. |
| <b>Capture</b>      | Enables a user to perform packet captures and manage capture sessions                                    |
|                     | Use the NAM protocol decode.                                                                             |
| <b>AlarmConfig</b>  | Enables a user to create, delete, and edit alarms on the switch/router and<br>NAM.                       |

<span id="page-12-2"></span>*Table 5-6 User Privileges*

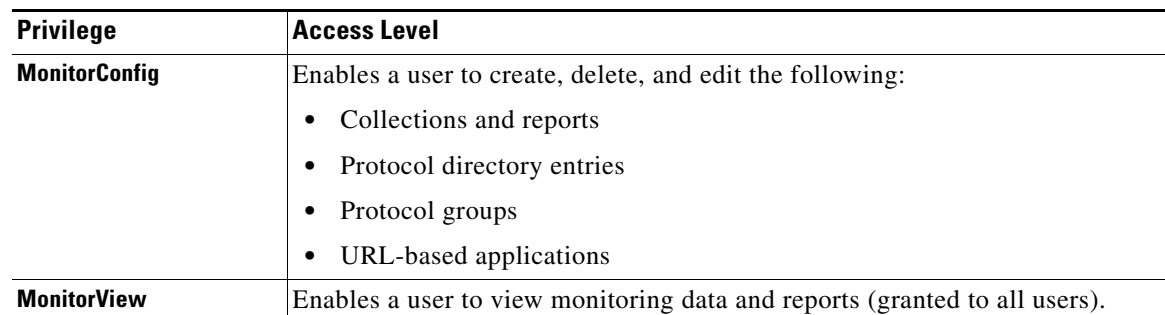

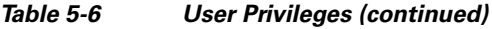

For additional information about creating and editing users, see [Creating a New User, page 5-14](#page-13-0) and [Editing a User, page 5-15.](#page-14-0)

### **Resetting Passwords**

You can recover passwords by using CLI commands on the switch or router. A user with appropriate privileges can reset the NAM CLI and passwords to the factory default state.

For information on resetting the NAM passwords, see your [platform installation guide](http://www.cisco.com/en/US/products/sw/cscowork/ps5401/prod_installation_guides_list.html) on Cisco.com.

If you have forgotten the NAM administrator password, you can recover it using one of these methods:

- If other users have account management permission, delete the user for whom you have forgotten the password; then create a new one by logging in as that other user by choosing **Admin > Users > Local Database**.
- **•** If no other local users are configured other than the user for whom you have forgotten the password, use the NAM **rmwebusers** CLI command; then enable http or https to prompt for the creation of a NAM user.

### **Changing Predefined NAM User Accounts on the Switch or Router**

The predefined root and guest NAM user accounts (accessible through either a switch or router **session** command or a Telnet login to the NAM CLI) are static and independent of the NAM. You cannot change these static accounts nor can you add other CLI-based users with the NAM.

### <span id="page-13-0"></span>**Creating a New User**

To create a new user:

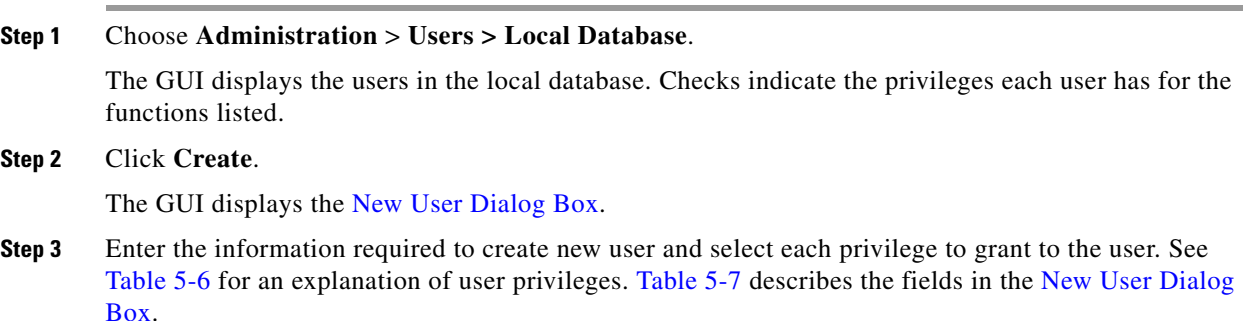

**The College** 

<span id="page-14-1"></span>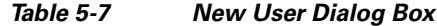

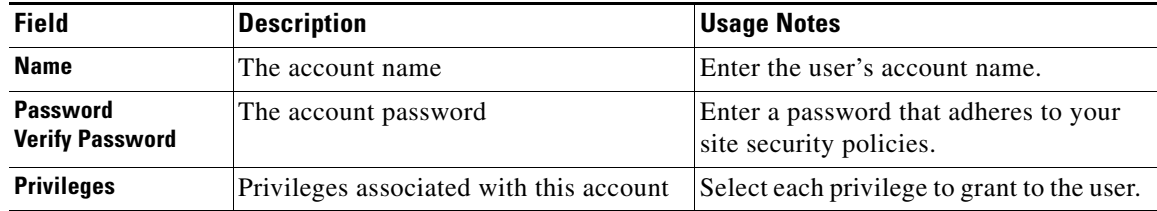

Usernames and passwords cannot exceed 32 characters and can be alphanumeric. The following special characters are not allowed:

'!' '@' '#' '\$' '%' '^' '&' '\*' '(' ')'

- **•** Greater than (<)
- Less than  $(>)$
- **•** Comma (,)
- **•** Period (.)
- **•** Double quote (")
- **•** Single quote (')
- **•** Left or right parentheses
- Other special characters  $(!,@,\$,\%$ , ^, &, \*)

**Step 4** Click **Submit** to create the user or **Reset** to clear the dialog of any characters you entered.

### <span id="page-14-0"></span>**Editing a User**

To edit a user's configuration:

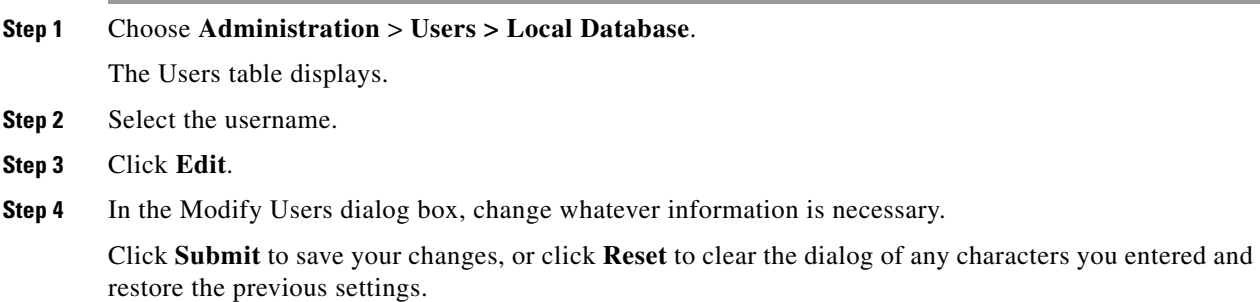

### **Deleting a User**

To delete a user:

**Step 1** Choose the **Administration** > **Users > Local Database**.

The Users table displays.

**Step 2** Select the username.

**Step 3** Click **Delete**.

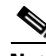

**Note** If you delete user accounts while users are logged in, they remain logged in and retain their privileges. The session remains in effect until they log out. Deleting an account or changing permissions in mid-session affects only future sessions. To force off a user who is logged in, restart the NAM.

## <span id="page-15-0"></span>**Establishing TACACS+ Authentication and Authorization**

Terminal Access Controller Access Control System (TACACS) is an authentication protocol that provides remote access authentication, authorization, and related services such as event logging. With TACACS, user passwords and privileges are administered in a central database instead of an individual switch or router to provide scalability.

TACACS+ is a Cisco Systems enhancement that provides additional support for authentication and authorization.

When a user logs into the NAM, TACACS+ determines if the username and password are valid and what the access privileges are.

To establish TACACS+ authentication and authorization:

- **Step 1** Choose **Administration** > **Users > TACACS+**. The TACACS+ Authentication and Authorization Dialog Box displays.
- <span id="page-15-1"></span>**Step 2** Enter or select the appropriate information in the TACACS+ Authentication and Authorization Dialog [Box](#page-15-1) ([Table 5-8\)](#page-15-1).

| <b>Field</b>                                              | <b>Usage Notes</b>                                                                                                 |  |
|-----------------------------------------------------------|----------------------------------------------------------------------------------------------------|--|
| <b>Enable TACACS+ Authentication and</b><br>Authorization | Determines whether TACACS+ authentication and<br>authorization is enabled.                                         |  |
|                                                           | To enable, check the check box.                                                                                    |  |
|                                                           | To disable, uncheck the check box.<br>٠                                                                            |  |
| <b>Primary TACACS+ Server</b>                             | Enter the IP address of the primary server.                                                                        |  |
| <b>Backup TACACS+ Server</b>                              | Enter the IP address of the backup server<br>(optional).                                                           |  |
|                                                           | If the primary server does not respond<br><b>Note</b><br>after 30 seconds, the backup server will be<br>contacted. |  |
| <b>Secret Key</b>                                         | Enter the TACACS+ secret key.                                                                                      |  |
| <b>Verify Secret Key</b>                                  | Reenter the TACACS+ secret key.                                                                                    |  |

*Table 5-8 TACACS+ Authentication and Authorization Dialog Box*

**Step 3** Do one of the following:

- **•** To save the changes, click **Submit**.
- **•** To cancel, click **Reset**.

```
\boldsymbol{\mathcal{L}}
```
**Tip** If you cannot log into the NAM with TACACS+ configured, verify that you entered the correct TACACS+ server name and secret key.

## <span id="page-16-0"></span>**Configuring a TACACS+ Server to Support NAM Authentication and Authorization**

In addition to enabling the TACACS+ option, you must configure your TACACS+ server so that it can authenticate and authorize NAM users. NAM 5.1 and later releases support ACS versions 5.2, 5.1 (including Patch 1), and 4.2.

**Note** Configuration methods vary depending on the type of TACACS+ server you use.

Continue to the section specific to your particular version:

- **•** [Configuring a Cisco ACS Server, Version 4.2.](#page-16-1)
- **•** [Configuring a Cisco ACS Server, Version 5.x](#page-17-0)
- **•** [Configuring a Generic TACACS+ Server](#page-20-1)

### <span id="page-16-1"></span>**Configuring a Cisco ACS Server, Version 4.2**

To configure a version 4.2 Cisco ACS server, you must perform two tasks:

- **•** Configure the NAM hostname and IP address on the ACS server. See [Configuring NAM on ACS for](#page-16-2)  [Windows NT and 2000 Systems for Version 4.2, page 5-17](#page-16-2).
- **•** Add a NAM user or user group. See [Adding a NAM User or User Group for Version 4.2, page 5-18](#page-17-1).

#### <span id="page-16-2"></span>**Configuring NAM on ACS for Windows NT and 2000 Systems for Version 4.2**

To configure a Cisco ACS TACACS+ server (version 4.2):

- **Step 1** Log into the ACS server.
- **Step 2** Click **Network Configuration**.
- **Step 3** Click **Add Entry**.
- **Step 4** For the Network Access Server, enter the NAM hostname and IP address.
- **Step 5** Enter the secret key.

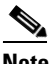

**Note** The secret key must be the same as the one configured on the NAM.

- **Step 6** In the Authenticate Using field, select **TACACS+**.
- **Step 7** Click **Submit+Apply**.
- **Step 8** Continue to [Adding a NAM User or User Group for Version 4.2](#page-17-1) to complete the next configuration task.

#### <span id="page-17-1"></span>**Adding a NAM User or User Group for Version 4.2**

To add a NAM user or user group:

- **Step 1** Click **User Setup**.
- **Step 2** Enter the user login name.
- **Step 3** Click **Add/Edit**.
- **Step 4** Enter the user data.
- **Step 5** Enter a user password.
- **Step 6** If necessary, assign a user group.
- **Step 7** In the TACACS+ settings:
	- **a.** Select **Shell**.
	- **b.** Select **IOS Command**.
	- **c.** Select **Permit**.
	- **d.** Select **Command**.
	- **e.** Enter **web**.
	- **f.** In the Arguments field, enter:

```
permit capture
permit system
permit collection
permit account
permit alarm
permit view
```
- **Step 8** In Unlisted Arguments, select **Deny**.
- **Step 9** Click **Submit**.

### <span id="page-17-0"></span>**Configuring a Cisco ACS Server, Version 5.x**

To configure a version 5.1 (Patch 1) or 5.2 Cisco ACS server, you must perform these tasks. There is an additional configuration task that enables you to set up policy rules for your users or groups.

- **•** Configure the NAM hostname and IP address on the ACS server. See[Configuring NAM on ACS For](#page-18-2)  [Windows NT and 2000 Systems for Version 5.x, page 5-19.](#page-18-2)
- **•** Add a NAM user or user group. See [Adding a NAM User or User Group for Version 5.x, page 5-19.](#page-18-0)
- **•** Set up your policy rules. See [Configuring Access Policies for ACS and NAM for Version 5.x,](#page-18-1)  [page 5-19](#page-18-1).

### <span id="page-18-2"></span>**Configuring NAM on ACS For Windows NT and 2000 Systems for Version 5.x**

To configure a Cisco ACS TACACS+ server (version 5.1(P1) or 5.2):

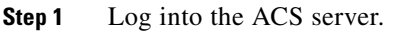

- <span id="page-18-3"></span>**Step 2** To set up an optional device type for NAM, click **Network Resources > Network Device Groups > Device Type** and create a device type. For example, you may choose to name your device type *NAM\_Module*.
- **Step 3** Click **Network Resources > Network Devices and AAA Clients** to add NAM devices.
- **Step 4** For the Network Access Server, enter the NAM hostname and IP address.
- **Step 5** Under Authentication Options field, select **TACACS+**.
- **Step 6** Enter the secret key.

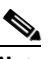

**Note** The secret key must be the same as the one configured on the NAM.

- **Step 7** Click **Submit**.
- **Step 8** Continue to [Adding a NAM User or User Group for Version 5.x, page 5-19](#page-18-0) to complete the next configuration task.

#### <span id="page-18-0"></span>**Adding a NAM User or User Group for Version 5.x**

To add a NAM user or user group:

- **Step 1** Click **Users and Identity Stores > Internal Identity Stores > Users.**
- **Step 2** Click **Create**.
- **Step 3** Enter the user login name.
- **Step 4** Enter the user data.
- **Step 5** If necessary, assign a user group.
- **Step 6** Enter the password information.
- **Step 7** Click **Submit**.

#### <span id="page-18-1"></span>**Configuring Access Policies for ACS and NAM for Version 5.x**

In versions 5.1(P1) and 5.2 you must set up access policies to complete your ACS and NAM configuration.

<span id="page-18-4"></span>**Step 1** On the ACS server, click **Policy Elements > Authorization and Permissions > Device Administration > Command Sets** and click **Create** to create NAM command sets.

For example, if you want to provide full access to the NAM, create a command set called *NAMfullAccess* and select the checkbox **Permit any command that is not in the table below**.

- **Step 2** Click **Submit** when you have completed entering the NAM command sets (see . Ensure you include all of the following commands:
	- **permit capture permit system permit collection permit account permit alarm permit view**

#### *Figure 5-1 NAMFullAccess Command Set Example*

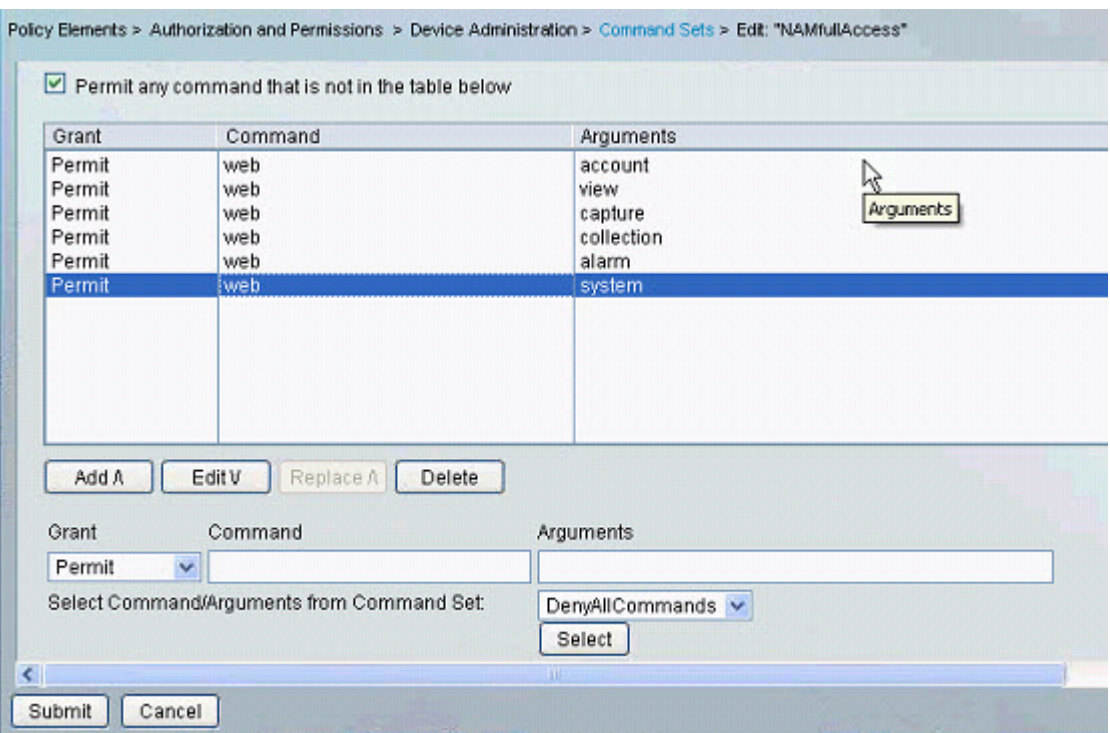

**Step 3** Click **Access Policies > Access Services > Create** to create a new Service (for example, name = *namAdmin*; Service Type = Device Administration.)

Go to **Access Policy > Access Services >** *namAdmin* **> Authorization**. Replace *namAdmin* with the service you created in this step.

Set up the condition to qualify all login requests; NAM devices uses these conditions and follows the command set (created in [Step 1](#page-18-4)). For example: your condition may be == NDG: Device Type is All Device Types: NAM device which you set up in [Step 2](#page-18-3).

**Step 4** Log into the NAM and click **NAM > Administration > Users > TACACS+** to set up the ACS server IP and secret key.

### <span id="page-20-1"></span>**Configuring a Generic TACACS+ Server**

To configure a generic TACACS+ server:

- **Step 1** Specify the NAM IP address as a Remote Access Server.
- **Step 2** Configure a secret key for the TACACS+ server to communicate with the NAM.

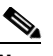

**Note** The secret key must be the same as the one configured on the NAM.

**Step 3** For each user or group to be allowed access to the NAM, configure the following TACACS+ parameters:

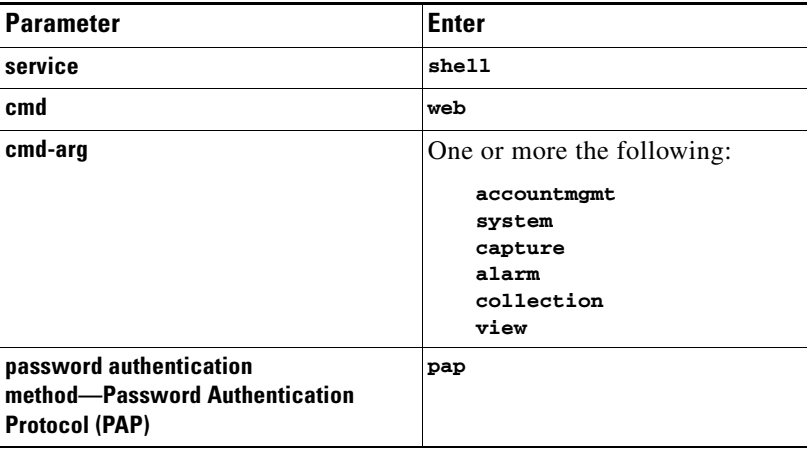

## <span id="page-20-0"></span>**Current User Sessions**

The Current User Sessions table is a record of the users who are logged into the application. The user session times out after 30 minutes of inactivity. After a user session times out, that row is removed from the table.

To view the current user sessions table:

**Step 1** Choose **Administration** > **Users > Current Users**.

The [Current User Sessions Table](#page-21-1) ([Table 5-9](#page-21-1)) displays.

| <b>Field</b>         | <b>Description</b>                               |  |
|----------------------|--------------------------------------------------|--|
| User ID              | The user ID used to log into the NAM.            |  |
| <b>From</b>          | The name of the machine the user logged in from. |  |
| <b>Login Time</b>    | The time the user logged in.                     |  |
| <b>Last Activity</b> | The time stamp of the last user activity.        |  |

<span id="page-21-1"></span>*Table 5-9 Current User Sessions Table*

# <span id="page-21-0"></span>**Out-of-Band Management**

There are several tasks for which you should use the Prime NAM 2300 series appliances' management interface known as the Cisco Integrated Management Controller (CIMC). You can use this out-of-band management GUI tool by connecting to LAN port 1 (which provides external system console access to both the CIMC and NAM management port.

[Table 5-10](#page-21-2) provides details about the tasks you can use the CIMC to perform. You can also access the CIMC online help by selecting the help button on the window's task menu.

<span id="page-21-2"></span>

| <b>CIMC Menu</b>                                              |                                                                                                    |
|---------------------------------------------------------------|----------------------------------------------------------------------------------------------------|
|                                                               | <b>Management Tasks</b>                                                                                           |
| Power On Server                                               | Power on the appliance                                                                                            |
| Power Off Server                                              | Power off the appliance                                                                                           |
| <b>Shut Down Server</b>                                       | Shut down the appliance.                                                                                          |
| Power Cycle Server (instead of pulling out the<br>power plug) | Immediately power off the server and power it on<br>again.                                                        |
| Hard Reset Server—reboots the appliance.                      | Reboot the appliance.                                                                                             |
| Launch KVM Console                                            | View the serial console remotely without any<br>connection to a terminal server<br>Perform a recovery/ISO install |
|                                                               |                                                                                                    |
| Turn On Locator LED/Turn Off Locator LED                      | Locate the physical appliance in a rack using a<br>blinking LED.                                                  |
| See Server Properties in the Server Summary<br>view.          | Access appliance information such as the serial<br>number, product ID, and BIOS version.                          |

*Table 5-10 When to Use CIMC*

For additional details, see the Cisco Integrated Management Controller online help. We recommend you use the CIMC GUI, but if desired you can access the CIMC CLI. For details on other CIMC documentation, see the Documentation Overview.

[To review CIMC setup details, see the](http://www.cisco.com/en/US/products/ps10113/prod_installation_guides_list.html) *Cisco Prime NAM 2300 Series Appliances Installation and Configuration Guide*.